# SD-WANでのアクティブ/スタンバイハブアンド スポークトポロジの設定

# 内容

### 概要

#### 前提条件

#### 要件

使用するコンポーネント

#### 設定

ネットワーク図

コンフィギュレーション

#### 確認

トラブルシュート

### 関連情報

### 概要

このドキュメントでは、Cisco SD-WANでアクティブスタンバイハブアンドスポークトポロジを 設定および検証する手順について説明します。

### 前提条件

### 要件

次の項目に関する知識があることが推奨されます。

- Cisco SD-WAN
- 基本的なCisco IOS-XE®コマンドラインインターフェイス(CLI)

### 使用するコンポーネント

このドキュメントは、次のソフトウェアとハードウェアのバージョンに基づいています。

- C8000Vバージョン17.6.3a
- vManageバージョン20.6.3.1
- vSmartバージョン20.6.3

このドキュメントの情報は、特定のラボ環境にあるデバイスに基づいて作成されました。このド キュメントで使用するすべてのデバイスは、クリアな(デフォルト)設定で作業を開始していま す。本稼働中のネットワークでは、各コマンドによって起こる可能性がある影響を十分確認して ください。

## 設定

ネットワーク図

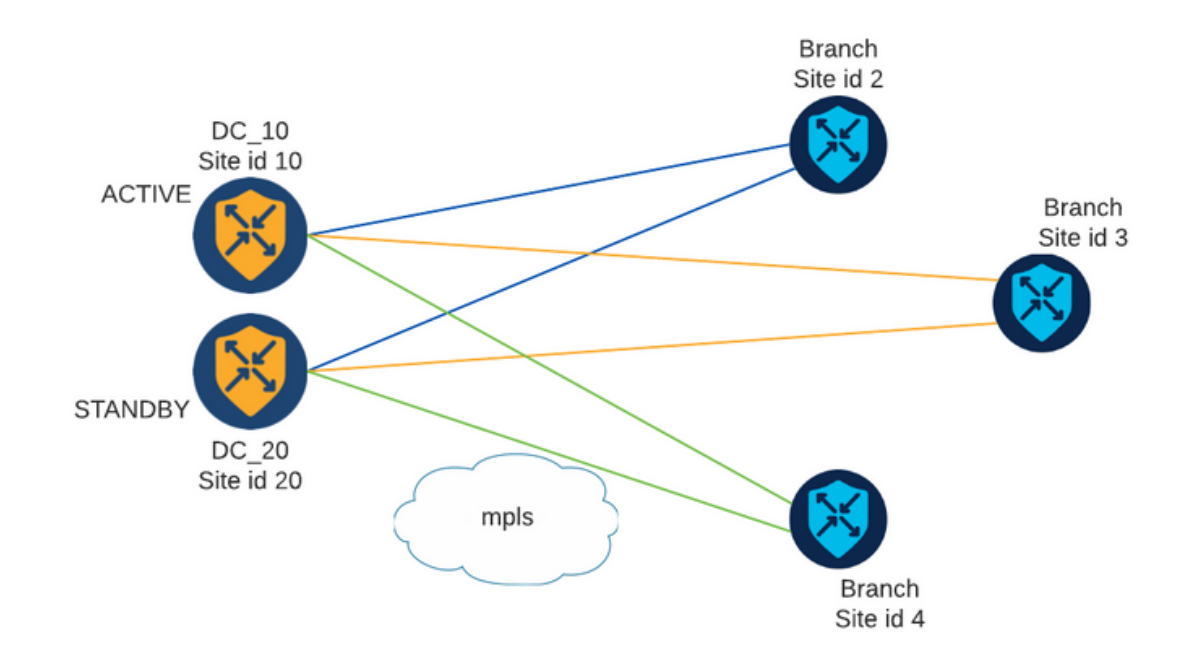

サイトIDが10と20の2つのハブがあります。サイトID 10はアクティブハブとして機能し、サイト ID 20はスタンバイハブとして機能します。ブランチは相互に通信できますが、すべての通信はハ ブを経由する必要があります。ブランチサイト間にトンネルを作成する必要はありません。

コンフィギュレーション

1. vManageにログインし、Configuration > Policiesの順に移動して、Add Policyをクリックします  $\circ$ 

2. [Create Groups of Interest]セクションでTLOC > New TLOC Listの順にクリックし、同じリスト にActive Hub用とStandby Hub用のエントリを1つずつ追加します。

# **TLOC List**

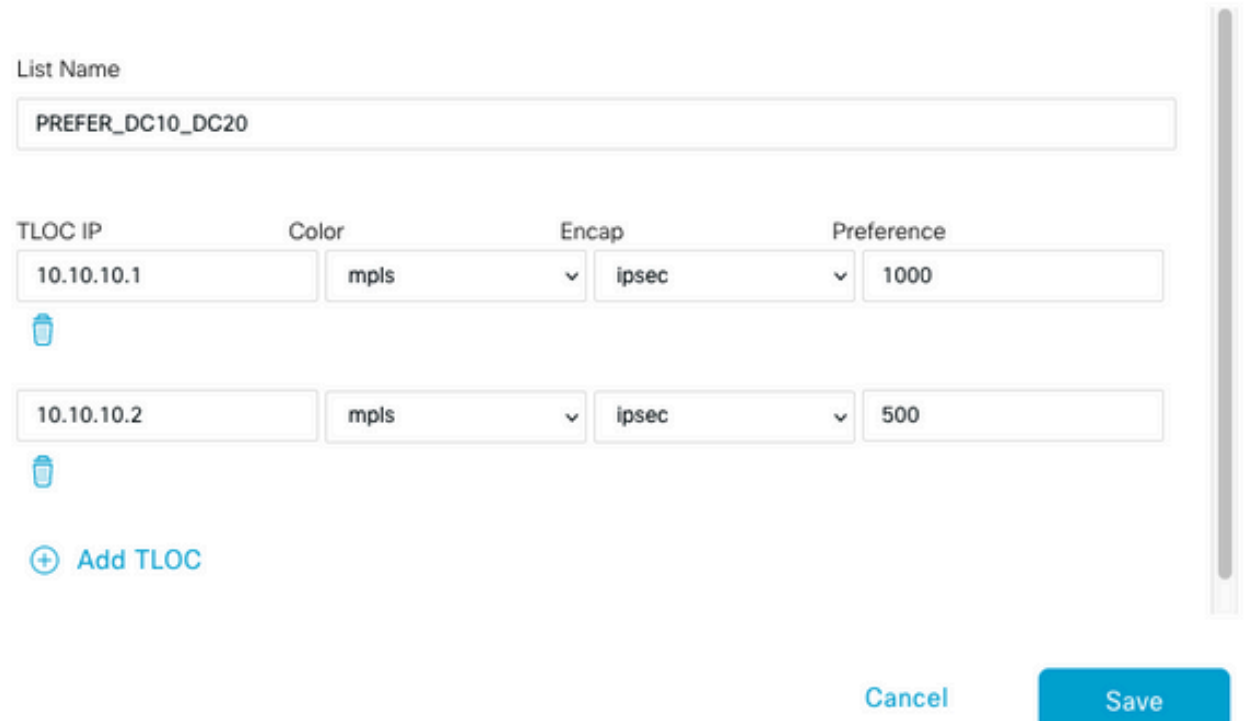

アクティブ側のハブには高い優先度を設定し、スタンバイ側のハブには低い優先度を設定してく ださい。

3. Site > New Site Listの順に移動し、ブランチサイト用のリストとハブサイト用のリストを作成 します。

Site List Site List Name **BRANCHES** Site  $2 - 4$ Save Cancel

 $\times$ 

# **Site List**

Site List Name DCs\_10\_20 Site 10,20

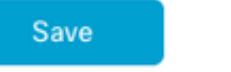

Cancel

4. Nextをクリックします。Configure Topology and VPN Membershipセクションで、Add Topology > Custom Controlの順に移動します。

- 5.ポリシーの名前と説明を追加します。
- 6. Sequence Type > TLOCの順にクリックし、Sequence Ruleを追加します。
- 7. Match > Siteの順に選択して、ブランチのSiteリストを追加し、Actions > Rejectの順に選択し
- て、Save Match And Actionsをクリックします。

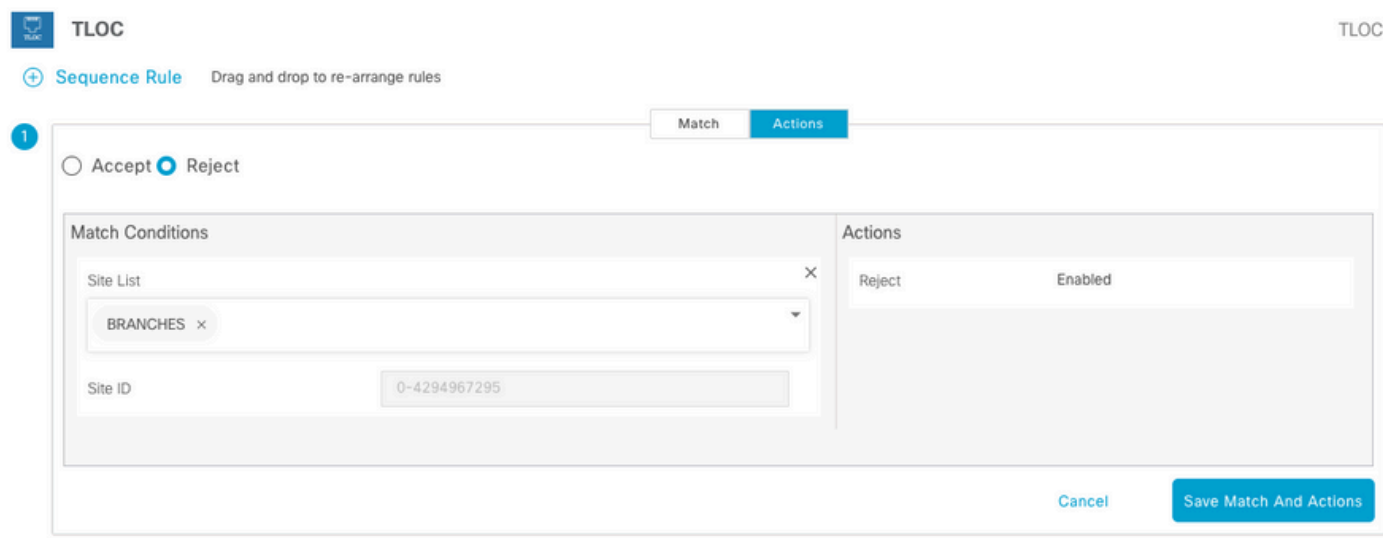

8. Sequence Ruleをクリックし、ハブサイトに一致するエントリを追加して承認します。

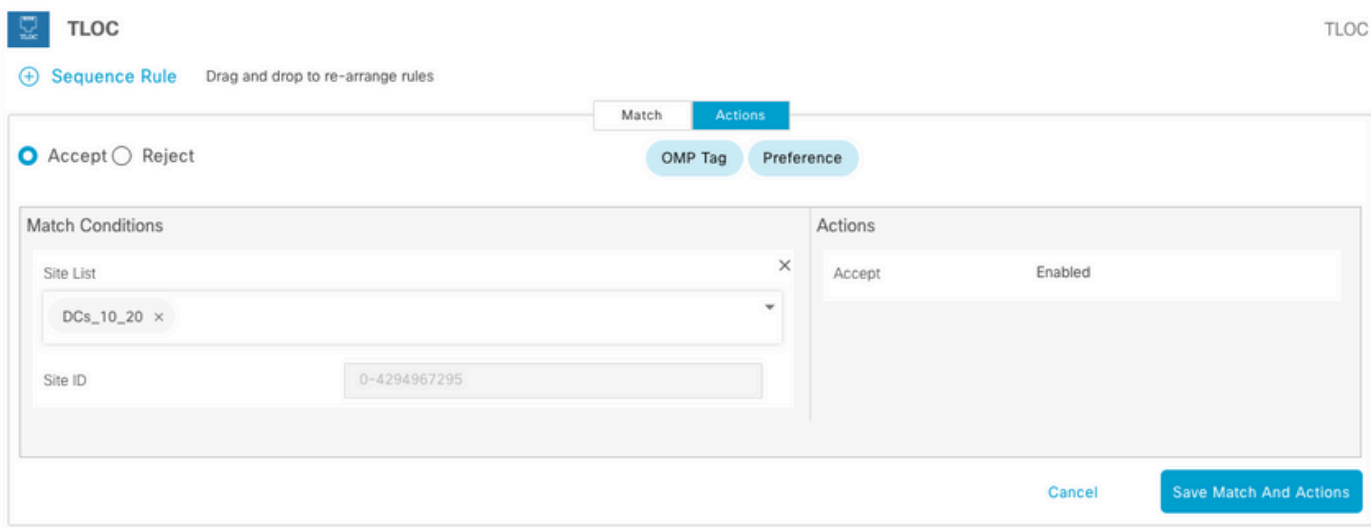

9. 「順序タイプ」 > 「経路」にナビゲートし、「順序ルール」を追加します。 10.一致セクションを空白のままにし、アクションにAcceptを設定します。次にTLOCを選択し、 以前作成したTLOCリストを追加して、Save Match And Actionsをクリックします。

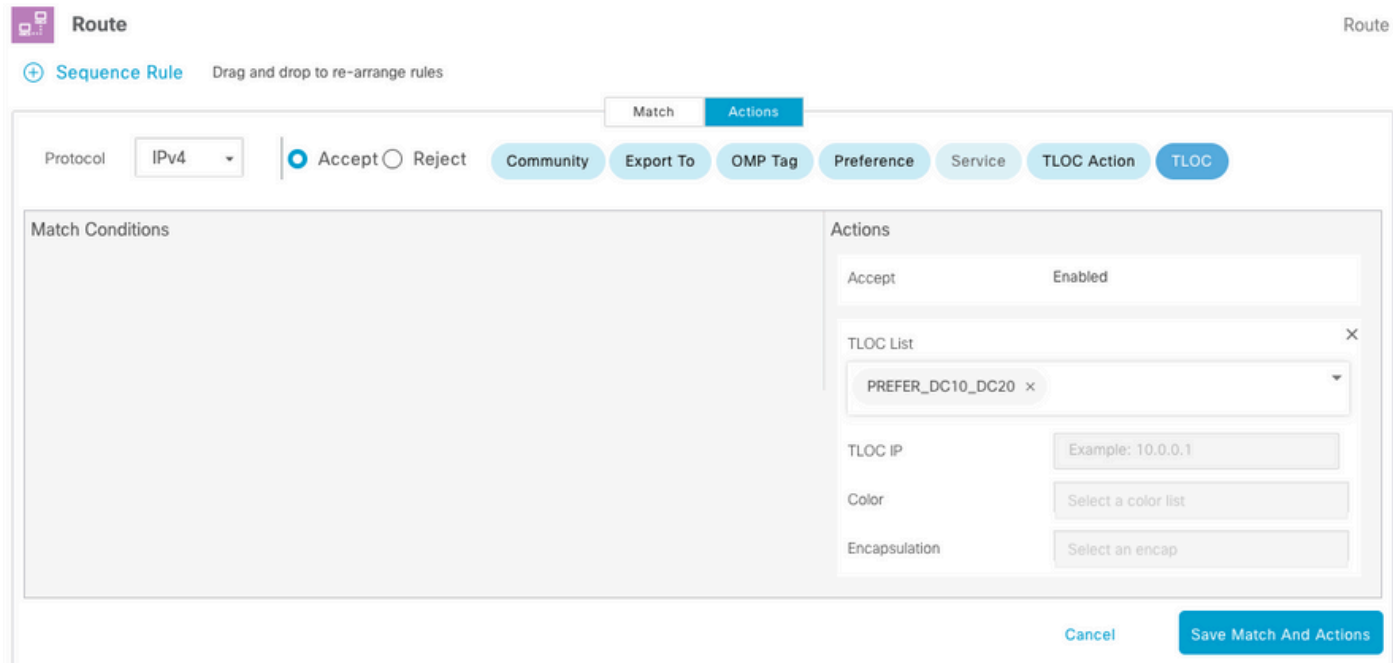

11. Save Control Policyをクリックします。

12. Apply Policies to Sites and VPNsセクションまでNextをクリックします。

13. [Topology]セクションに制御ポリシーが表示され、[New Site List] をクリックし、[Outbound Site List]に[Branches]リストを選択して、[Add] をクリックします。

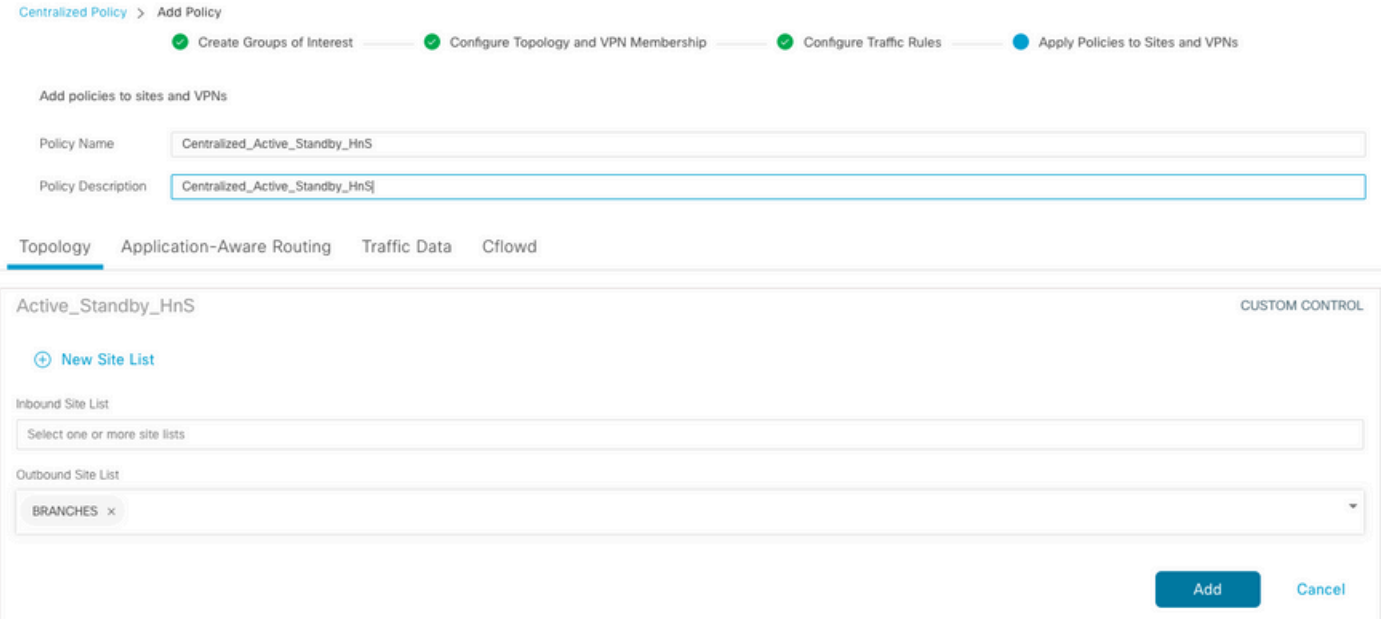

### 14. Previewをクリックして、ポリシーを確認します。

```
viptela-policy:policy
  control-policy Active_Standby_HnS
     sequence 1
      match tloc
       site-list BRANCHES
      !
      action reject
      !
     !
     sequence 11
      match tloc
      site-list DCs_10_20
      !
      action accept
      !
     !
     sequence 21
      match route
       prefix-list _AnyIpv4PrefixList
      !
      action accept
       set
       tloc-list PREFER_DC10_DC20
       !
      !
     !
  default-action reject
  !
 lists
   site-list BRANCHES
    site-id 2-4
   !
   site-list DCs_10_20
    site-id 10
    site-id 20
   !
   tloc-list PREFER_DC10_DC20
```

```
 tloc 10.10.10.1 color mpls encap ipsec preference 1000
   tloc 10.10.10.2 color mpls encap ipsec preference 500
   !
   prefix-list _AnyIpv4PrefixList
   ip-prefix 0.0.0.0/0 le 32
   !
  !
!
apply-policy
 site-list BRANCHES
  control-policy Active_Standby_HnS out
  !
!
```
15. Save Policyをクリックします。

16. [Centralized Policy]メニューで、新しく作成したポリシーの右にある3つのドットをクリック し、 [Activate]を選択します。

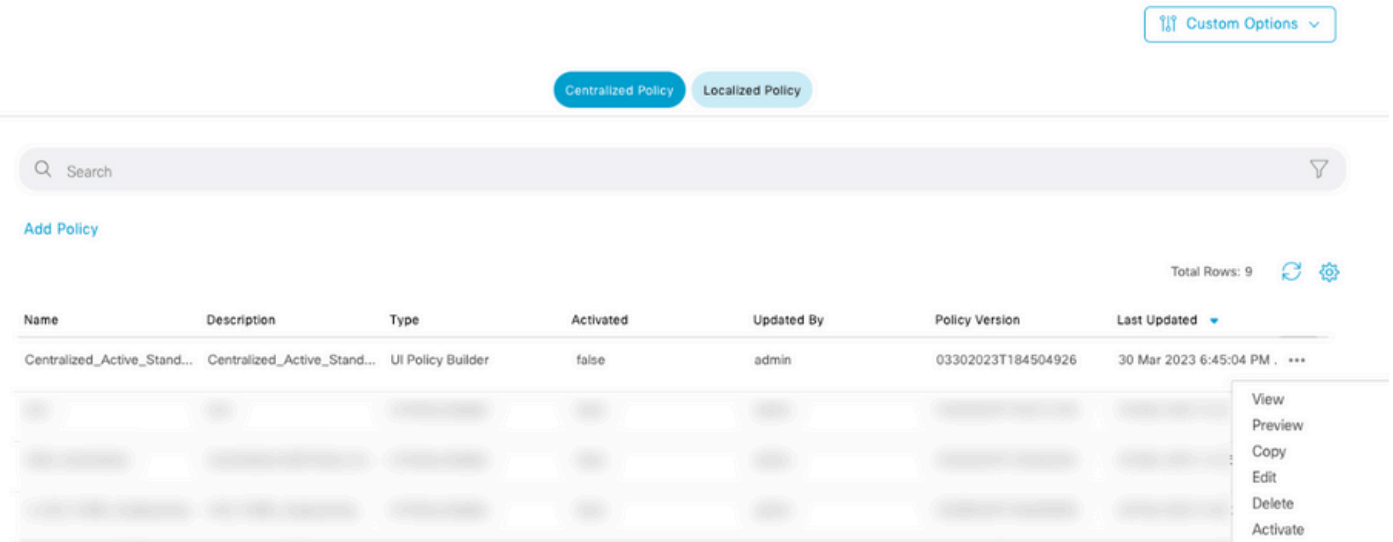

17.タスクが完了すると、「成功」ステータスが表示されます。

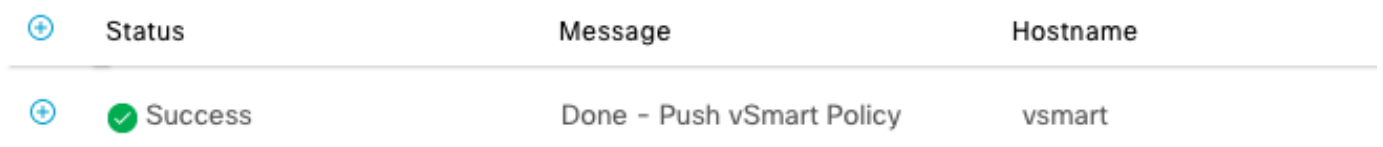

### 確認

次のコマンドを使用して、ポリシーがvSmartで作成されていることを確認します。

<#root>

vsmart#

**show running-config policy**

```
policy
lists
tloc-list PREFER_DC10_DC20
tloc 10.10.10.1 color mpls encap ipsec preference 1000
tloc 10.10.10.2 color mpls encap ipsec preference 500
!
site-list BRANCHES
site-id 2-4
!
site-list DCs_10_20
site-id 10
site-id 20
!
prefix-list _AnyIpv4PrefixList
ip-prefix 0.0.0.0/0 le 32
!
!
control-policy Active_Standby_HnS
sequence 1
match tloc
site-list BRANCHES
!
action reject
!
!
sequence 11
match tloc
site-list DCs_10_20
!
action accept
!
!
sequence 21
match route
prefix-list _AnyIpv4PrefixList
!
action accept
set
tloc-list PREFER_DC10_DC20
!
!
!
default-action reject
!
!
vsmart#
show running-config apply-policy
apply-policy
site-list BRANCHES
control-policy Active_Standby_HnS out
!
!
vsmart#
```
ッシュされません。「show sdwan policy from-vsmart」コマンドでは、エッジデバイスのポ リシーは表示されません。

## トラブルシュート

トラブルシューティングに役立つコマンド。

vSmartの場合:

show running-config policy show running-config apply-policy show omp routes vpn <*vpn*> advertised <*detail*> show omp routes vpn <*vpn*> received <*detail*> show omp tlocs advertised <*detail*> show omp tlocs received <*detail*>

cEdge上:

show sdwan bfd sessions show ip route vrf <*service vpn*> show sdwan omp routes vpn <*vpn*> <*detail*> show sdwan omp tlocs

以下に例を挙げます。

ブランチからハブへのBFDセッションのみが形成されていることを確認します。

<#root>

Branch\_02#

**show sdwan bfd sessions**

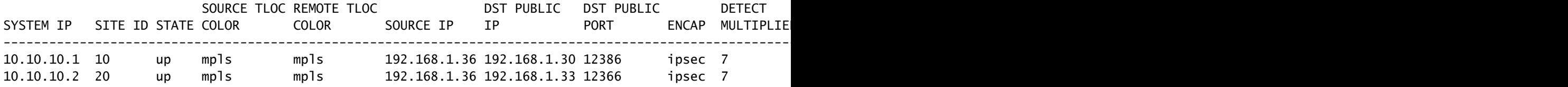

他のブランチからのルートが、プリファレンス1000のアクティブハブを介して優先されることを 確認します。

<#root>

Branch\_02# **show sdwan omp route vpn 10 172.16.1.0/24 detail** Generating output, this might take time, please wait ... -------------------------------------------------- omp route entries for vpn 10 route 172.16.1.0/24 --------------------------------------------------- RECEIVED FROM: peer 10.1.1.3 path-id 8 label 1002 **status C,I,R <-- Chosen, Installed, Received** loss-reason not set lost-to-peer not set lost-to-path-id not set Attributes: originator 10.3.3.3 type installed **tloc 10.10.10.1, mpls, ipsec <-- Active Hub** ultimate-tloc not set domain-id not set overlay-id 1 site-id 3 **preference 1000** tag not set origin-proto connected origin-metric 0 as-path not set community not set unknown-attr-len not set RECEIVED FROM: peer 10.1.1.3 path-id 9 label 1003 **status R <-- Received** loss-reason preference lost-to-peer 10.1.1.3 lost-to-path-id 8 Attributes: originator 10.3.3.3 type installed **tloc 10.10.10.2, mpls, ipsec <-- Backup Hub** ultimate-tloc not set domain-id not set overlay-id 1 site-id 3 **preference 500**

tag not set origin-proto connected origin-metric 0 as-path not set community not set unknown-attr-len not set

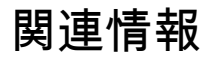

[Cisco SD-WANポリシー設定ガイド、Cisco IOS XEリリース17.x](/content/en/us/td/docs/routers/sdwan/configuration/policies/ios-xe-17/policies-book-xe/policy-overview.html)

翻訳について

シスコは世界中のユーザにそれぞれの言語でサポート コンテンツを提供するために、機械と人に よる翻訳を組み合わせて、本ドキュメントを翻訳しています。ただし、最高度の機械翻訳であっ ても、専門家による翻訳のような正確性は確保されません。シスコは、これら翻訳の正確性につ いて法的責任を負いません。原典である英語版(リンクからアクセス可能)もあわせて参照する ことを推奨します。